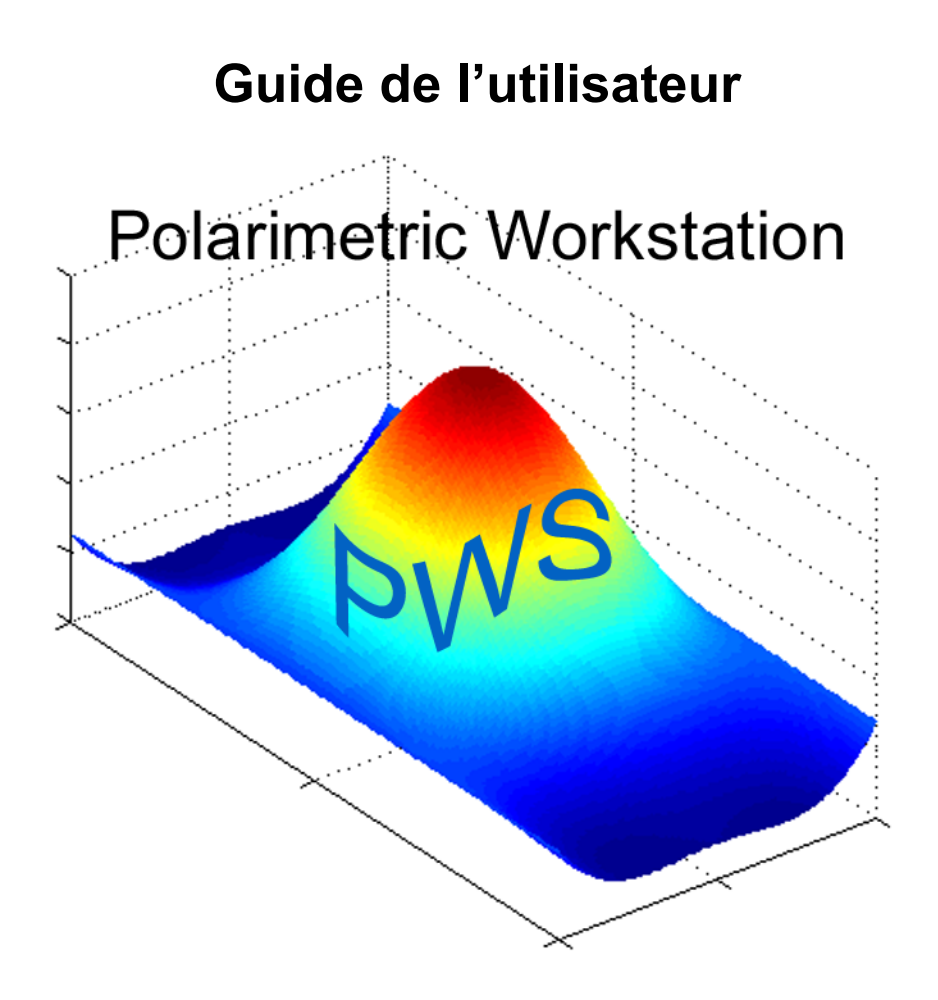

**PWSv5r5.3 Juin 2011** 

**Ridha Touzi** *et al.*

**Centre canadien de télédétection Ressources naturelles Canada**

# **Remerciements**

La station polarimétrique PWS, du Centre Canadien de Télédétection (CCT), a été initiée en 2000. Plusieurs personnes ont participé à son développement et à sa mise a jour. Stefan Nedelcu est remercié pour son aide dans la mise à jour de PWS depuis 2008. François Charbonneau est remercié pour sa contribution à l'implémentation des programmes de PWS et à sa maintenance entre 2001 et 2004 alors qu'il travaillait avec Ridha Touzi en tant qu'assistant de recherche sous contrat avec la firme TGIS. Aleksandar Jevtic (lors de son passage au CCT en tant qu'étudiant Coop de l'université de Waterloo) est remercié pour avoir adapté les algorithmes polarimétriques de Touzi (développés en Fortran entre 1988 et 1998) dans l'environnement graphique de Matlab ainsi que pour le développement d'outils graphiques polarimétriques sous la supervision de John Wolfe lorsqu'il était au CCT. PWS inclus la sous-routine d'analyse des cibles <*Targ-analysis*> développée en 1996 par Dr. R.K Hawkins (CCT), Dr. C. Livingstone et J. Wolfe quand ils travaillaient au CCT. Nous tenons à tous les remercier pour leur contribution.

# Table des matières

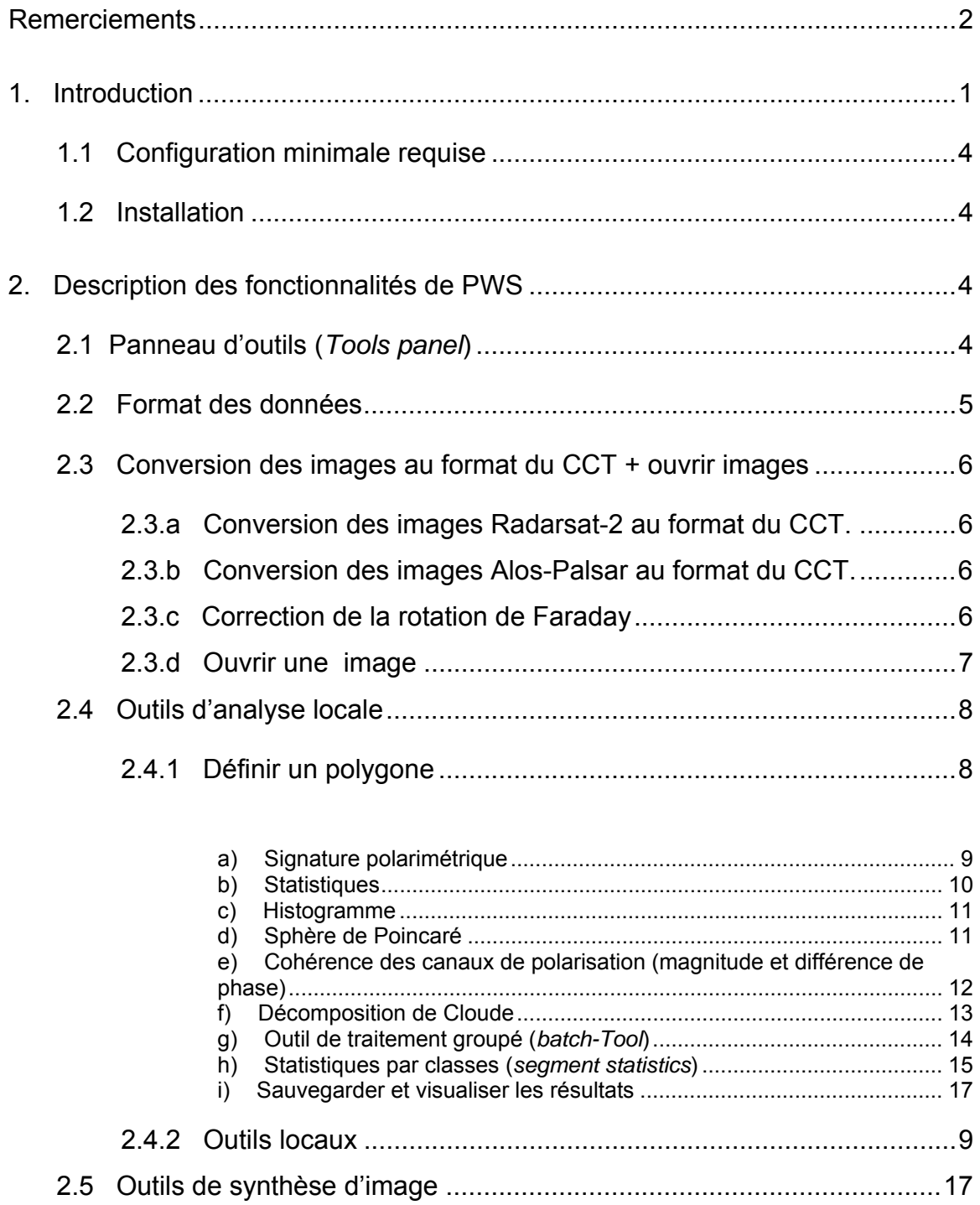

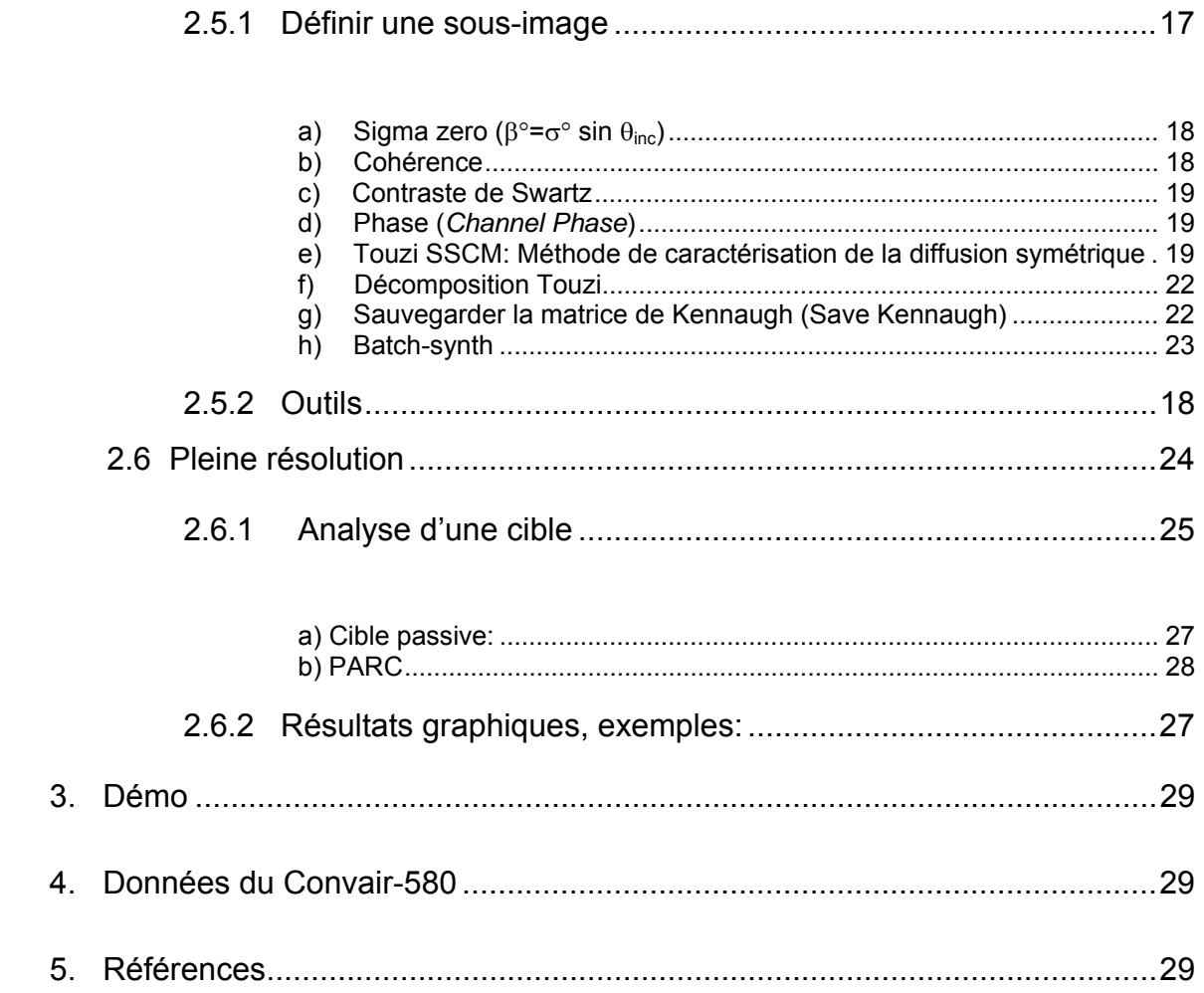

## **1. Introduction**

Une nouvelle ère a débuté en polarimétrie avec la mise en orbite récente des satellites Radarsat-2 et Alos-Palsar qui sont munis d'une antenne à ouverture de synthèse entièrement polarimétrique. Contrairement à Radarsat-1, qui ne mesurait que la projection unidimensionnelle de l'onde reçue avec son antenne à polarisation horizontale (H), les satellites Radarsat-2 et Alos-Palsar mesurent presque simultanément l'amplitude et la phase de l'onde réfléchie pour les quatre combinaisons possibles d'antenne de transmission et de réception en polarisation linéaire (HH, HV, VH, VV). Ce quadruple vecteur de mesures permet à l'utilisateur de synthétiser la rétrodiffusion d'une cible selon n'importe quelle combinaison polarimétrique d'antenne d'émission et de réception. Cela devrait permettre une meilleure caractérisation des propriétés physiques des cibles illuminées par les ondes radar.

En 1989, le centre canadien de télédétection (CCT), du ministère des Ressources naturelles du Canada (RNCan) fut parmi les premières institutions dans le mode à opérer un capteur radar polarimétrique aéroporté. En 1989-1990, la capacité à opérer en mode polarimétrique fut ajoutée au mode d'acquisition conventionnel en polarisation duale de l'avion Convair-580 pour les bandes X et C (Livingstone et *al.*, 1995). Le CCT à étudié plusieurs applications ayant utilisé les données polarimétriques acquises par le Convair-580 afin de promouvoir les capacités polarimétriques uniques de Radarsat-2. Les résultats obtenus dépendent significativement des outils utilisés pour l'extraction de l'information polarimétrique. La station de travail polarimétrique (PWS) du CCT est le fuit de plus de 20 ans d'expérience en analyse d'image polarimétrique (Touzi et Charbonneau, 2004). Le cœur de PWS est basé sur des logiciels développés il y a plus de 20 ans par R. Touzi alors qu'il était chercheur scientifique en France (Touzi et al., 2002). PWS a d'abord été utilisé en 1991 par le CCT pour la validation de la bande X du Convair-580. Alors que R. Touzi travaillait au Collège Militaire Royal de Saint-Jean, des codes en Fortran furent transmis à C.

1

Livingstone et insérés dans un programme nommé Polsig. Entre 1992 et 1998, Polsig fut utilisé par plusieurs scientifiques du CCT pour le développement d'applications polarimétriques. En 2000, le logiciel fut mis à jour et adapté à l'interface graphique de l'environnement Matlab. Depuis ce temps, PWS a été utilisé intensivement par le CCT pour la promotion des applications polarimétriques basée sur l'imagerie Radarsat-2.

Dans le contexte de la préparation du Canada à la mission Radarsat-2, une licence d'utilisation de PWS a été donnée à plus de 20 institutions au Canada (gouvernement, université et industrie). PWS fut ainsi utilisé extensivement tout autant pour des initiations à la polarimétrie que pour le développement de nouvelles applications polarimétriques. Avec le lancement récent des satellites Radarsat-2 et Alos-Palsar, nous avons décidé de mettre PWS à jour pour permettre le traitement de ces données polarimétriques complexes à visée simple (*SLC*) pour les bandes C et L.

PWS contient l'ensemble des outils les plus efficaces qui ont été sélectionnés parmi le vaste ensemble des algorithmes publiés dans la littérature scientifique. De cet effort soutenu il en est résulté une station de travail efficace qui aidera les utilisateurs dans l'apprentissage et l'exploration de la très prometteuse et excitante technique polarimétrique. Notre objectif est de maintenir PWS à jour avec les outils de pointe. La présente version de PWS inclut la décomposition de Touzi (Touzi, 2007) qui devient l'un des outils standards pour l'extraction optimale de l'information polarimétrique. Elle inclut aussi la Touzi SSCM (Touzi et Charbonneau, 2002), une méthode introduite pour optimiser l'utilisation du scattering symétrique. Cette méthode a été montrée très prometteuse pour la classification de bateaux (Touzi et al., 2004).

PWS peut lire les données provenant de divers capteurs polarimétriques comme celles de Radarsat-2, d'Alos-Palsar, du Convair-580 de même que celles de la mission SIR-C et du capteur AIRSAR de la NASA-JPL. PWS offre la possibilité

2

de calibrer les données Alos pour les erreurs liées à la rotation de Faraday. Avec le cycle croissant de l'activité solaire, la contamination liée à la rotation de Faraday doit être enlevée pour une exploitation fiable des données polarimétriques d'Alos-Palsar.

# **1.1 Configuration minimale requise**

![](_page_7_Picture_93.jpeg)

# **1.2 Installation**

- 1. Double-cliquer sur **PWS\_Setup.exe** contenu dans le cd PWS
- 2. Double-cliquer sur **MRCInstaller** pour installer la librairie Matlab
- 3. Redémarrer l'ordinateur

Veuillez vous assurer que l'utilisateur de PWS possède les droits de lecteur/écriture pour les dossiers <**PWS**> et <**sample data**>.

**Avertissement:** Si un problème survient lors de l'installation, NE COPIEZ PAS les fichiers .dll dans votre dossier \winnt\system32. PWS ne fonctionnera pas correctement et il sera part la suite très difficile de régler le problème. .

# **2. Description des fonctionnalités de PWS**

# **2.1 Panneau d'outils (***Tools panel***)**

Lors du démarrage de PWS, un panneau d'outils apparaît à l'écran. Ce panneau d'outils contient les fonctions suivantes :

- Conversion des images Radarsat-2 au format du CCT (*Radarsat-2 to CCRS image conversion*)
- Ouvrir une image (*Load image*)
- Analyse locale (*Local Area Analysis*)
- Synthèse d'images (*Image Synthesis*)
- Visualiser les données (*View data*)
- Démo (*Demo*)
- Display PWS Output Images

# **2.2 Format des données**

PWS peut lire les formats de données suivants:

# **Radarsat-2 Polarimétrique:**

Données complexes à visée simple (SLC): 4 canaux de valeurs complexes pour HH, VV, HV et VH

## **Alos Polarimétrique :**

Données complexes à visée simple (SLC): 4 canaux de valeurs complexes pour HH, VV, HV et VH

# **Convair-580:**

Données complexes à visée simple (SLC): 4 canaux de valeurs complexes pour HH, VV, HV et VH. Produit Geocor: Données géo-référencées et dans le format de la matrice de Kennaugh. Pour réduire la taille des données, le format de compression du JPL a été utilisé sous l'hypothèse de la réciprocité de la cible et du système (HV=VH).

**JPL:** 

```
-SIR-C (quad-pol) SLC (visée simple) 
-SIR-C (quad-pol) MLC (multi-visée) 
-AIRSAR
```
# **2.3 Conversion des images au format du CCT + ouvrir images**

# **2.3.a Conversion des images Radarsat-2 au format du CCT.**

Les images Radarsat-2 étant distribuées en format .TIFF, une conversion au format du CCT (SLC) est donc requise. Pour convertir les images Radarsat-2 au format du CCT :

1) Cliquer sur "**Radarsat-2-ALOS-PALSAR to CCRS Image Conversion**".

2) Sélectionner le dossier contenant la scène Radarsat-2.

3) Sélectionner le fichier "**product.xml**"

4) Une fois le fichier sélectionné, il vous sera demandé d'entrer un préfixe qui sera utilisé pour créer le nom des fichiers de sorties (format CCT).

5) Lorsque la conversion est complétée, veuillez ouvrier l'image Radarsat-2 (format CCT) comme indiqué à la section 2.3d.

# **2.3.b Conversion des images Alos-Palsar au format du CCT.**

Puisque PWS traitre les images à visée simple (SLC) sous le format du CCT, la conversion des images Alos-Palsar est requise:

1) Cliquer sur "**Radarsat-2-ALOS-PALSAR to CCRS Image Conversion**".

2) Sélectionner le dossier contenant la scène Alos-Palsar.

3) Sélectionner le fichier ".LED"

4) Une fois le fichier sélectionné, il vous sera demandé d'entrer un préfixe qui sera utilisé pour créer le nom des fichiers de sorties (format CCT).

5) Lorsque la conversion est complétée, veuillez ouvrier l'image Radarsat-2 (format CCT) comme indiqué à la section 2.3d.

# **2.3.c Correction de la rotation de Faraday**

La méthode Bickel and Bates (Bickel and Bates 1965) est utilisée pour mesurer la rotation de Faraday qui peut être enlevée en utilisant la démarche suivante :

1) Ouvrir l'image Alos (2.3d) en visée simple (format du CCT).

2) Aller dans la zone "**Image Synthesis**" du panneau d'outils ;

3) Dans le menu déroulant, sélectionner l'outil "**Faraday Rotation**".

4) Sélectionner une portion de l'image (**sub-image**) qui servira au calcul de l'angle de rotation de Faraday et appuyer sur "**Run**".

5) L'angle de rotation de Faraday sera affiché. S'il est supérieur à 3º, il est fortement recommandé de procéder à la correction ("**Faraday removal**").

6) PWS génèrera les fichiers SLC avec la correction de l'angle de rotation de Faraday.

# **2.3.d Ouvrir une image**

- 1) Cliquer sur le bouton "**Load image**" situé dans la portion supérieure de l'interface graphique.
- 2) Sélectionner le fichier d'entête (*header*) de l'image que vous souhaitez visualiser.
	- Les fichiers en format du CCT seront nommés selon le préfixe spécifié (2.3a) selon la structure suivante : "préfixe#polgasp.hdr" pour les fichiers d'entêtes et "préfixe#polgasp.img" pour les fichiers images où # = HH ou HV ou VH ou VV. Par exemple, si le préfixe est "FQ20", les fichiers HH correspondant seront FQ20HHpolgasp.hdr et FQ20HHpolgasp.img.
	- Le neuvième fichier correspond au fichier d'entête général de l'image et sera nommé "préfixepolgasp.hdr" qui, pour cet exemple, serait "FQ20polgasp.hdr".
- 3) Après la sélection de votre image, veuillez spécifier quel est son format : CCT en visée simple (*SLC*) ou Geocor.
- 4) Une limite quant à la taille de l'image a été fixée à 50 000 colonnes ou 2Gb (en format Geocor décompressé). Il vous sera demandé de rogner (crop) l'image si sa taille dépasse la limite prescrite et, si désiré, un outil de découpage d'image (*cropping*) s'ouvrira automatiquement.

5) L'image sélectionnée sera affichée dans une nouvelle fenêtre en polarisation HH. Les autres polarisations (HV, VH, VV) peuvent-êtres visualisées en cliquant sur le menu "**polarization**" située dans la portion supérieure de la fenêtre de visualisation ("**Image Display**"). S'il s'agit de la première fois que l'image / la polarisation sélectionnée est ouverte, un processus de conversion en magnitude débutera automatiquement. Les données complexes flottantes (*float*) 32-bits seront converties en entier non signé (*unsigned integers*) 8-bits aux fins de visualisation seulement.

# **2.4 Outils d'analyse locale**

Les outils d'analyse locale (*Local Area Analysis*) permettent d'obtenir les caractéristiques polarimétriques d'un échantillon de l'image qui a été sélectionné à l'aide d'un polygone.

## **2.4.1 Définir un polygone**

Pour utiliser l'un des outils de l'analyse locale, il est d'abord nécessaire de définir un polygone en cliquant sur le bouton "**define polygon**". Il n'est pas possible de modifier la taille de l'image lors du processus d'édition du polygone, veuillez donc vous assurer que toute la zone d'intérêt est affichée à la bonne échelle avant de cliquer sur "**define polygon**".

- 1) Pour créer le contour de votre polygone, utiliser le bouton de gauche de votre souris en cliquant une fois pour chaque nouveau point.
- 2) Pour effacer le dernier point entré lors de l'édition, utiliser la touche "*backpace*" sur votre clavier. Cliquer sur le bouton droit de votre souris pour entrer le dernier point du polygone et terminer son édition.
- 3) Si vous acceptez le polygone, il vous sera demandé de lui attribuer un nom.
- 4) Si un ou quelques polygones ont déjà été crée, vous pouvez sélectionner l'un d'entre eux ou en créer un nouveau. Les polygones crées sont

sauvegardés de manière permanente. Lorsque qu'un polygone est accepté, il n'est plus possible de l'effacer.

#### **2.4.2 Outils locaux**

#### **a) Signature polarimétrique**

Génère la signature copolarisée (CO-POL) et orthopolarisée (CROSS-POL) pour l'aire désignée par le polygone sélectionné. Sélectionner "**File→ Save**" du menu de la fenêtre d'affichage de la signature polarimétrique si vous désirez sauvegarder le résultat. Le piédestal de la signature polarimétrique de même que l'angle d'incidence sont mentionnés. Un minimum de 400 échantillons (pixels) indépendants par polygones sont requis pour une estimation adéquate des paramètres polarimétriques.

![](_page_12_Figure_4.jpeg)

### **b) Statistiques**

Les statistiques (**Statistic**) offrent une estimation des paramètres polarimétriques qui caractérisent les ondes diffusées et reçues. Les paramètres calculés pour chaque polygone sélectionné sont sauvegardé dans un fichier ASCII (\*.csv ) où les valeurs sont séparées par des virgules "*Comma Separated Values*". Pour chaque polygone sélectionné, les paramètres suivants seront estimés:

- 1)  $\sigma^{\circ}$  moyenne et écart-type en dB pour les polarisations linéaires HH, VV, and HV.
- 2)  $\sigma^{\circ}$  movenne et écart-type en dB pour les polarisations circulaires gauche (L) et droite (R) LL, RR et RL.
- 3) L'étendue (*Span*), qui correspond à l'intensité totale de l'onde diffusée.
- 4) Les extrêmes de l'intensité de l'onde diffusée  $R_0^{\text{max}}$  and  $R_0^{\text{min}}$ .
- 5) Les extrêmes du dégrée de polarisation  $p_{max}$  and  $p_{min}$ . La combinaison de ces deux paramètres avec  $R_o^{\text{max}}$  and  $R_o^{\text{min}}$  permet une excellente caractérisation du type de mécanisme de rétrodiffusion et de son hétérogénéité (Touzi et al. 1992).
- 6) Les extrêmes de l'intensité complètement polarisé de l'onde  $CP_{MAX}$ and  $CP_{MIN}$ .
- 7) Les extrêmes de l'intensité complètement dépolarisé de l'onde  $CUP_{MAX}$  and  $CUP_{MIN}$ .
- 8) Les extrêmes de la puissance reçue  $P_{MAX}$  and  $P_{MIN}$ .
- 9) Extrema de la puissance avec la polarization de l'antenna adaptée à celle de la puissance diffusée maximum.
- 10) Le coefficient de variation de Van Zyl  $P_{MIN}/P_{MAX}$ .
- 11) Le piédestal des signatures polarimétriques.
- 12) L'amplitude  $\gamma$  et la phase  $\phi$  (en degré) de la cohérence pour les canaux HH-VV, HH-HV, and VV-HV.

13) Le nombre de pixels par polygone, ainsi que l'angle d'incidence (θ) au centre du polygone pour les images Radarsat-2, sont également fournis.

### **c) Histogramme**

Génère un histogramme en amplitude pour les quatre polarisations. Sélectionner "**File→ Save**" du menu de la fenêtre d'affichage si vous désirez sauvegarder le résultat.

![](_page_14_Figure_3.jpeg)

## **d) Sphère de Poincaré**

Cartographie (par des points rouges) la polarisation de l'onde diffusée sur la sphère de Poincaré. L'état de la polarisation d'une onde à visée multiple

(*multi-look*) et partiellement polarisée sera cartographiée à l'intérieur de la sphère de Poincaré. L'utilisateur peut spécifier la configuration du signal transmis et le nombre de visée (par pixel). Pour visualiser l'état de la polarisation à l'intérieur de la sphère, une coupe longitudinale de la sphère de Poincaré est également présentée. La longitude de même que l'épaisseur de la coupe peuvent-être utilisé en utilisant le curseur de défilement au centre de la fenêtre de visualisation. Les cercles bleus représente l'intersection de la coupe longitudinale avec la surface de la sphère. Les points rouges indiquent les états de polarisations et leur distance par rapport aux cercles bleus apporte une estimation du degré de polarisation. Sélectionner "**File→ Save**" du menu de la fenêtre d'affichage si vous désirez sauvegarder le résultat.

![](_page_15_Figure_1.jpeg)

**e) Cohérence des canaux de polarisation (magnitude et différence de phase)** 

Une représentation polaire est utilisée pour visualiser la magnitude et la phase de la cohérence complexe.

![](_page_16_Figure_0.jpeg)

### **f) Décomposition de Cloude**

Produit les paramètres d'entropie (H), d'anisotropie (A), alpha (α) et Beta (β) via l'algorithme de la décomposition de Cloude (Cloude and Pottier 1996). Deux options sont offertes :

- 1) Estimer la moyenne des paramètres de la décomposition de Cloude (H, A,  $\alpha$  et  $\beta$ ) pour un polygone donné. Pour obtenir des estimations non biaisés, la matrice de cohérence moyenne est calculée pour toute l'aire couverte par le polygone et est ensuite utilisée pour L'estimation des paramètres.
- 2) Afficher l'histogramme de l'angle alpha  $(\alpha)$  en fonction de l'entropie (H) à l'intérieur de la parabole de Cloude. Les paramètres  $\alpha$  and H sont estimés à partir d'une matrice de cohérence calculée à partir d'échantillons multi-visé (*multi-look samples*). Le nombre de visée (c. à-d. le nombre d'échantillons indépendants par pixel) sera spécifié par l'utilisateur en fonction de la taille d'une fenêtre d'analyse (*pixel window size*).

![](_page_17_Figure_0.jpeg)

### **g) Outil de traitement groupé (***batch-Tool***)**

Exécute par un traitement groupé les fonctions précédentes pour les polygones sélectionnées. En sélectionnant cette fonction (**Batch-tool**) et en cliquant sur "**APPLY**", il vous sera demandé de sélectionner les polygones à traiter. Il est possible de sélectionner tous les polygones en cliquant sur le bouton "**Select all**". Il est également possible de ne sélectionner qu'un sous-ensemble de polygone en tenant enfoncée la touche <**CTRL**> et en cliquant sur les polygones désirés. En cliquant sur le bouton "**ok**", il vous sera demandé de sélectionner les fonctions (outils) à exécuter. Les figures résultantes seront sauvegardées avec un nom basé sur le fichier d'entête général, le numéro du polygone, la fonction utilisée et le format de l'image (.tiff, .bmp ou .ps).

#### **Exemple:**

Entête: l2p3.hdr Fonction: polarimetric signature Polygone #: 3

Format: PS **Output:**  $12p3$  ID 3 sig.ps

**Masque :** Un fichier bitmap, généralement obtenu par un logiciel de classification /segmentation, peut-être utilisé par PWS comme intrant pour le calcul des statistiques des différentes classes/segments. Tous les pixels d'une même classe/segment doivent avoir la même valeur dans le fichier bitmap. Le numéro de classe/segment doit être un entier inclusivement compris entre 1 et 255 et les pixels dont la valeur est égale à 0 ne seront pas considérés. Le nom du fichier bitmap doit-être basé sur le nom du fichier d'entête général. Par exemple, pour le fichier d'entête nommé "**l1p8polgasp.hdr**", le nom du bitmap correspondant sera "**l1p8polgaspbmp.img**". Le fichier bitmap doit posséder le même nombre de lignes et de colonnes que l'image radar SLC. Il ne sera pas demandé à l'utilisateur de sélectionner le fichier bitmap, si un fichier de ce type possédant le nom par défaut est présent, il sera utilisé automatiquement par PWS.

## **h) Statistiques par classes (***segment statistics***)**

Évalue (a) la signature polarimétrique et (b) les statistiques pour une classe sélectionnée. Il existe deux options:

1) **Polygones:** Regroupe tous les polygones ayant le même nom; évalue la matrice moyenne de Kennaugh et calcule les statistiques moyennes pour le groupe de polygone partageant le même nom. Les statistiques seront automatiquement sauvegardées dans le fichier par défaut **outpout.csv**. Si l'utilisateur désire conserver les signatures polarimétriques, il devra les sauvegarder manuellement en sélectionnant le chemin "file→save" pour chaque fenêtre d'affichage.

2) **Bitmap:** Regroupe tout les pixels d'une image correspondant à une classe spécifique définie dans le fichier bitmap (masque) et Les statistiques moyennes sont ensuite évaluées. L'utilisateur doit sélectionner un fichier bitmap précédemment produit, par exemple, à l'aide d'un logiciel de classification/segmentation. Le bitmap doit-être un fichier 8-bits où la valeur 0 est réservée aux pixels non classifies/non considérés. Le fichier bitmap doit avoir l'extension ".**img**" et l'entête correspondant aura l'extension "**.hdr**" et doit respecter la structure de l'exemple suivant<sup>1</sup>:

> number lines 300 number\_samples 3000 line\_up 101 line\_down 400 sample\_left 1001 sample right 4000 Bitmap\_begin 1 Wheat 2 Deciduous 5 Grass 10 Barley Bitmap\_end

"**number\_lines**" et "**number\_samples**" correspondent au nombre de lignes et d'échantillons par ligne du bitmap. "**line\_up**", "**line\_down**", "**sample left**" et "**sample\_right**" correspondent à la position du bitmap par rapport à l'image radar SLC complète (optionnel si le bitmap est de même taille que l'image radar SLC). "**Bitmap\_begin**" et "**Bitmap\_end**" sont des marqueurs indiquant le début et la fin de la liste des classes. Chaque classe est composée d'un numéro (1-255) et d'un nom de classe. L'utilisateur peut sélectionner plus d'une classe lorsqu'il utilise l'outil de traitement groupé (*Batch-tool*)

 $\overline{\phantom{a}}$ 

<sup>&</sup>lt;sup>1</sup> Les entrées en rouge doivent-êtres inscrites telles quelles en anglais.

## **i) Sauvegarder et visualiser les résultats**

Dès qu'un outil d'analyse locale est sélectionné et exécuté (en appuyant sur le bouton "**Apply**"), le(s) résultat(s) numérique(s) sont automatiquement sauvegardé (s) dans un fichier tel que "image\_output.csv" (l'extension **.csv** désignant *comma separated Values*, c.-à-d. un fichier dans lequel les valeurs alphanumériques sont séparées par des virgules). Les résultats peuvent-être visualisés en appuyant sur le bouton "**View data**" situé au coin inférieur gauche du panneau d'outils. Microsoft Excel, Corel QuattroPro, ou Lotus123 importerons alors automatiquement le fichier .csv contenant les résultats.

# **2.5 Outils de synthèse d'image**

Les outils de synthèse d'image (*Image Synthesis*) permettent de générer une image de la réflectivité radar reçue selon n'importe quelle combinaison de polarisations d'antenne d'émission et de réception. Pour utiliser les outils de synthèse d'image, l'utilisateur doit d'abord sélectionner une portion de l'image en appuyant sur le bouton "**Define sub-image**".

## **2.5.1 Définir une sous-image**

Il est possible de définir une sous-image de trois manières :

- a) **Image entière (***Full image***):** La synthèse sera appliquée à l'ensemble de l'image.
- b) **Interactif (***Interactive***):** Avec le bouton gauche de la souris, sélectionner l'un des coins de la zone d'intérêt et, en maintenant le bouton enfoncé, glisser la souris jusqu'au coin opposé pour dessiner un rectangle qui définira la sous-image désirée. Relâcher le bouton lorsque le rectangle couvre la zone désirée.
- c) **Coordonnées (***Coordinates***):** Il est demandé à l'utilisateur d'entrer les coordonnées (ligne, échantillon) des coins supérieur gauche et inférieur droit de la sous-image désirée.

L'utilisateur peut choisir la résolution des images synthétisées (*output sample spacing*):

**Pleine résolution (***Full resolution***):** Image à vise simple (*1-look image*). **Pixels carrés (***Square samples***)**: Configure automatiquement le traitement multivisée pour synthétiser une image dont les pixels seront carrés. Par exemple, pour les images Convair-580 SLC, un échantillonnèrent de 9x1 est utilisé (9 pixels en azimut x 1 pixel en porté). **Défini par l'utilisateur (***User defined***)**: L'utilisateur défini la taille du traitement multi-visé (nombre de pixels en azimut et en portée par échantillon multi-visé).

#### **2.5.2 Outils**

### **a)** Sigma zero ( $\beta^{\circ} = \sigma^{\circ}$  sin  $\theta_{\text{inc}}$ )

Convertit la sous-image sélectionnée en une image de puissance pour une polarisation donnée en fonction de combinaison d'antenne d'émission et de réception spécifiée par l'utilisateur. L'image générée est sauvegardé en format 32-bits (**.img**) accompagnée d'un fichier d'entête (**.hdr**). Note: Pour les données Radarsat-2, les valeurs d'intensité correspondent à **<sup>o</sup>** .

#### **b) Cohérence**

Génère une image de cohérence HH-VV, HH-HV ou VV-HV pour la sousimage sélectionnée. Deux fichiers de sortie en format 32-bits (.img) seront sauvegardé (magnitude et phase) avec les fichiers d'entête correspondant (**.hdr**). Si l'option pleine résolution "**full resolution**" a été choisie, seule l'image de phase sera crée (la magnitude de la cohérence sera toujours égale à 1).

#### **c) Contraste de Swartz**

Optimise le contraste entre deux cibles: génère une image pour une polarisation donnée en fonction de la configuration d'antennes d'émission et de réception qui optimisera le contraste entre deux cibles en utilisant la méthode de Swartz (Swartz et al., 1988) qui a été développée pour les cible possédant une symétrique azimutale. Au moins deux polygones doivent êtres définis (§2.4.1) pour pouvoir utiliser cet outil. Le fichier d'entête de l'image de sortie contiendra l'information sur la configuration d'antennes d'émission et de réception, sur les deux polygones utilisés et le contraste maximal obtenu (en puissance).

#### **d) Phase (***Channel Phase***)**

Génère la phase d'un canal ou la différence de phase de 2 canaux en simple-visée et sans l'hypothèse de la réciprocité.

#### **e) Touzi SSCM: Méthode de caractérisation de la diffusion symétrique**

La méthode de caractérisation de la diffusion symétrique (*symmetric scattering characterization method*), également connue sous le nom de Touzi SSCM, a récemment été introduite par Touzi and Charbonneau (2002) pour la caractérisation à haute résolution de la diffusion symétrique des cibles en conditions cohérentes. La Touzi SSCM est basée sur la représentation de la sphère de Poincaré qui a également été introduite dans Touzi and Charbonneau (2002) pour la cartographie à haute résolution de la diffusion symétrique des cibles, mais également pour l'évaluation et la validation de la nature cohérente d'une cible avant sa décomposition. La méthode est appliquée pour les cibles possédant une diffusion cohérente et une composante de diffusion symétrique significative. Le ratio entre la diffusion symétrique maximisée et la diffusion totale, nommé dsym, est fourni pour évaluer les résultats. Chaque diffuseur symétrique cohérent est individuellement cartographié par un point de latitude  $2\psi_c$  et de longitude  $2\chi_c$  sur la surface de la sphère

de Poincaré (voir figure suivante) où les angles  $\psi_c$  et  $\chi_c$  du diffuseur sont générés en fonction des paramètres du scattering symétrique. Une cible symétrique partiellement cohérente sera représentée par un point à l'intérieur de sphère dont la distance par rapport au centre de la sphère est déterminée par le dégrée de cohérence p<sub>sym</sub> également introduit dans Touzi and Charbonneau (2002). Le degré de cohérence  $p_{sym}$  est utilisé pour évaluer la cohérence d'une cible distribuée; une fenêtre carrée de 9x9 pixels est cohérente si  $p_{sym}$  > 0.86. Le test de Rice est utilisé pour évaluer la nature cohérente de la cible ponctuelle et un seuil de 18 dB est utilisé. Ce seul est appliqué au retour à la puissance maximale émise  $|m|^2$ . Pour enlever l'ambigüité de la rotation de la phase, seule la moitié de la sphère est utilisée avec  $\psi_c$  variant dans l'intervalle [0, $\pi/2$ ].

![](_page_23_Figure_1.jpeg)

Sphère de Poincaré d'une cible.

#### **Extrants (***outputs***)**

Le nom des images générées est basé sur une racine commune (root), le nom du test et la valeur du seuillage utilisé:

![](_page_24_Picture_146.jpeg)

#### **Affichage**

Lorsque le traitement est terminé, la puissance maximale de Huynen  $|m|^2$ ,  $\psi_c$  et  $\chi_c$  sont par défaut affichés à l'écran. Les tests de cohérence sont exécutés et la SSCM ne sera appliquée que pour les régions cohérentes. Pour les cibles non cohérentes, la valeur zéro sera assignée à  $\psi_c$ ,  $\psi_a$  et  $\chi_c$ . L'utilisateur peut zoomer sur une cible en cliquant sur le bouton droite/gauche de la souris. L'utilisateur peut également ouvrir les images du degré de cohérence, du degré de symétrie et de l'orientation de la cible en utilisant l'option "**Load Results**" situé dans la barre de menu de la figure "**Huynen Intensity**". La SSCM est une technique de décomposition à haute résolution qui conserve la résolution originale de l'image (*full resolution*). Cela implique que les images générées auront cette résolution même si l'option "**square samples**" ou **"user define**" ont été utilisé lors de l'étape de la sélection de la sous-image "**Define subarea**".

#### **Retraitement avec différents seuils**

Lorsque l'option de la SSCM est lancé, il est demandé à l'utilisateur s'il désire applique la SSCM pour la sous-région sélectionnée (option: **YES**) ou s'il désire utiliser les résultats provenant d'une précédente décomposition (option: **Use Existing**). En sélectionnant "**Use Existing**", l'utilisateur pourra générer de nouveaux résultats modifiant la valeur de seuillage. Il sera alors demandé à l'utilisateur de sélectionner en intrant le journal ("**log file**", **\*\_sscm.log**) crée lors d'une précédente décomposition. Il n'est pas obligatoire que le secteur de l'image correspondant au fichier à retraiter (**\_sscm.log**) soit la même que celui affiché dans la fenêtre d'affichage "**Image display**" lors de l'exécution de l'outil SSCM. **AVERTISSEMENT:** Le SSCM ne peut être appliqué qu'aux images à simple-visée (*SLC*).

### **f) Décomposition Touzi**

Génère les paramètres de la Décomposition Touzi (Touzi et al. 2007, 2009), pour le dominant, moyen et bas mécanisme de diffusion. Tous les paramètres sont fournis en format 32 bit réel (Floating point). De plus, un codage coloré circulaire est utilisé pour présenter les paramètres phase, et les images correspondants sont fourni sous le format 8-bit fichier tif (compatible avec PCI). Ce codage coloré correspond à une classification de résolution moyenne qui a été utilisée pour démonter l'importance des paramètres Touzi pour la caractérisation des terres humides

#### **g) Sauvegarder la matrice de Kennaugh (Save Kennaugh)**

Génère un fichier image à 10 canaux correspondant à la matrice de Kennaugh (sous l'hypothèse de la réciprocité) pour la sous-image sélectionnée. L'utilisateur peut utiliser le fichier de sortie en appuyant sur le bouton "**Load image**" du panneau d'outils et en sélectionnant ensuite l'option **"GEOCOR (Kennaugh)**" de la fenêtre "**Data Format"**. Le nom des fichiers de sortie (image et entête) sont formé à partir d'une racine spécifiée par l'utilisateur. Par exemple, si root ="test" alors les fichiers de sortie seront nommés "testken.img" et "testken.hdr". Cet outil est utile lorsque l'utilisateur souhaite poursuivre ses traitements qu'avec une portion spécifique de l'image originale.

## **h) Batch-synth**

Exécute automatiquement les outils présentés en a, b, d et f de même que la décomposition de Cloude pour la sous-image sélectionnée. Il sera demandé à l'utilisateur de spécifier une racine qui sera utilisée pour nommer tous les fichiers de sortie. Le nom du fichier de sortie sera composé de la racine et de l'option choisie.

#### **Exemple:**

Root = test Option: HH. **Nom de sortie:** test\_HH.img

**AVERTISSEMENT**: Si le nombre de lignes/échantillons de la sous-image sélectionnée est grand, l'option "**Display**" de la fenêtre "**Multi-Synthesis**" devrait être désélectionnée pour éviter un manque de mémoire.

Les fichiers de sortie de la décomposition de Cloude correspondent à:

![](_page_26_Picture_126.jpeg)

Les fichiers bruts de sortie (**.img**) générés par les outils présentés dans cette section peuvent être ouverts à nouveau avec PWS en utilisant la fonction "**Raw Image**" située dans la portion supérieure de la fenêtre "**Polarimetric Workstation**". Les images sont affichées en pleine résolution. Si l'image est trop grande pour être affichée, une version 8bits sera affichée. Note, si l'outil de rehaussement est utilisé, la barre (légende) des couleurs à la droite de l'image disparaîtra car il n'y aura plus de correspondance avec les couleurs rehaussées de l'image. Il est également possible de lire les images brutes (**.img**) de sortie avec n'importe quel logiciel de traitement d'image.

# **2.6 Pleine résolution**

On retrouve dans la portion supérieure de la fenêtre "**Image Display**" l'option "**Full Resolution**". En cliquant sur l'image après avoir sélectionné cette option, une fenêtre affichant l'image à pleine résolution et centrée sur l'endroit cliqué apparaitra

# **Menu de la fenêtre pleine résolution**

## **- Position**

Donne les coordonnées et la puissance en dB du pixel sous le curseur de la souris dans la fenêtre pleine résolution. Les coordonnées sont relatives à celle de la fenêtre pleine résolution. En cliquant et maintenant enfoncé le bouton de gauche de la souris, on obtiendra en bougeant la souris la distance entre le pixel de départ et la position du curseur. La distance est calculée en pixel.

## **- Nouvelle région (***New Area***)**

Cette option permet de relocaliser la fenêtre de pleine résolution. Cliquer sur l'image originale affichée dans la fenêtre principale pour sélectionner une nouvelle région.

# **- Analyse d'une cible (Target Analysis)**

#### **2.6.1 Analyse d'une cible**

Cet outil analyse et calcule le signal d'une cible ponctuelle pour la calibration d'une scène (Touzi et al. 1993). La position du pic du signal en intensité est affichée pour les quatre canaux pour évaluer leur co-registration. Les canaux sont sur-échantillonnés (par un facteur de 8) en utilisant la méthode du *zéropadding* afin de donner la position exacte du pic du signal en intensité. La phase et l'intensité du pic de même que le ratio entre l'intensité du pic et le fouillis (*clutter*) est calculé. La méthode de l'intégration des intensités (Gray et al. 1990) et celle de l'intégration complexe (Touzi, 1992) ont été implémentées afin de donner une estimation juste de la magnitude et de la phase de la cible s'il le système présente un problème de focalisation. En cliquant sur cette option, une interface graphique apparaîtra et les paramètres suivants devront êtres définis :

**Get Targets:** Avec le bouton gauche de la souris, permet de sélectionner une (ou plusieurs) cible (s) ponctuelle(s) dans la fenêtre pleine résolution (**Full Resolution).** Cliquer sur le bouton droit de la souris lorsque la sélection est terminée.

**Deselect:** Désélectionne la ou les cible(s) sélectionnée(s). La dernière cible sélectionnée sera la première à être désélectionnée.

**Get Clutter:** Défini la zone du fouillis d'onde (*target clutter*, c.-à-d. l'arrière plan de la cible). Le polygone doit-être dessiné à proximité mais pas trop près de la cible ponctuelle et doit contenir au minimum 400 échantillons indépendants. Utiliser la souris pour dessiner le polygone (le bouton de gauche pour établir le contour du polygone et le bouton de droite pour en terminer l'édition).

**Target Type**: Permet de définir le type de cible correspondant à la cible ponctuelle sélectionnée.

 **Corner** : Correspond à un étalonneur en coin (dièdre) ou à n'importe quelle cible ponctuelle.

 **Polarimetric active radar calibrator (PARC):** correspond à la réponse d'un étalonneur radar actif polarimétrique portable. Le PARC utilise un delay de phase en boucle qui permet de générer une série périodique de réponses en distance radiale séparées avec un temps fixe. L'analyse de la cible fourni les paramètres nécessaires pour l'évaluation du signal par la méthode du PARC (Touzi,1993).

Pour le PARC, l'utilisateur doit sélectionner (**Get Target**) seulement la première repose (la plus brillante) comme étant la cible, les autres recirculations seront automatiquement détectées.

**Integration Window:** Correspond à la fenêtre utilisée pour intégrer l'information sur les cibles. Ses dimensions sont fonction d'une largeur de 3dB autour du pic de la cible (en azimut et en portée). L'utilisateur doit sélectionner le nombre de lobes à intégrer.

 **Lobes = 0** : Seule le lobe principal est intégré.  **Lobes = 1, 2, 3** : La fenêtre d'intégration contiendra les lobes 1, 2, 3.

## **Sélection du pic d'intensité (***Peak intensity selection***):**

- **Auto:** Regardera à l'intérieur de la fenêtre d'intégration pour trouver le plus haut point de rétrodiffusion de la cible et centrera la fenêtre d'intégration sur ce point. Cette procédure sera répétée pour chaque cible sélectionnée (avec **Get Targets)**.
- **Manual**: Centrera manuellement la fenêtre d'intégration en fonction de coordonnées données en pixel.

**Filename**: Nom des fichiers de sortie graphique et numérique basé sur une racine commune. **Example:**

```
Filename = test 
Output files: test target.ps (graphical file)
             test target.csv (ascii text file)
```
Le fichier postscript (\*.ps) contient tous les résultats graphiques qui ont été affichés. Les résultats numériques sont sauvegardé dans le fichier \*.csv qui peut être ouvert avec la plupart des tableurs et des logiciels de traitement de texte. Le format postscript a été utilisé car il permet de sauvegarder plusieurs graphiques dans un fichier unique. Les fichiers Postscript peuvent êtres ouverts à l'aide du gratuiciel **Ghostview** téléchargeable via http://www.seas.ucla.edu/~ee5cta/ghostView/.

**RUN:** Exécute le programme d'analyse de la cible.

### **Note:**

- a) Pour une cible, si le ratio cible-fouillis (target-to-clutter) d'une polarisation donnée est inférieur à celle du seuil, l'analyse ne sera pas retenue. La valeur seuil du fouillis correspond à son intensité moyenne plus 1 écarttype.
- b) Pour éviter d'afficher sur le bureau plusieurs fenêtres graphiques, les fenêtres graphiques de l'analyse des cibles se fermeront automatiquement si plus d'une cible ponctuelle a été sélectionnée Les résultats graphiques (\*.ps) seront sauvegardés et pourront être visualisés par la suite (en utilisant **ghostview** par exemple).

# **2.6.2 Résultats graphiques, exemples:**

## **a) Cible passive:**

![](_page_31_Figure_0.jpeg)

**b) PARC** 

![](_page_31_Figure_2.jpeg)

![](_page_31_Picture_89.jpeg)

Azimuth Line # 10719.250<br>Extrapolated Peak Magnitude of 0th Recirculation = 11.42 dB<br>Average Peak-1o-Peak Separation = 5.67<br>Integration Area = 49.94 sq. samples<br>Polarisation = HV<br>Caption: ARC2542

2–Way Antenna Gain =  $0.00$  dB<br>Slope of Fitted Line = -1.33 dB/sample<br>Calculated Clutter Threshold = -16.93 dB<br>Aquisition time = 13–JUN–2001 14:56:30.78900<br>Mean clutter level = -20.50 dB<br>Clutter standard deviation = -19.4

# **3. Démo**

En cliquant sur "**Demo**" situé au coin supérieur droit du panneau des outils, un film de démonstration débutera. Ce film contient une séquence d'images sigmazéro  $(\sigma^{\circ})$  synthétisé selon différentes combinaisons polarimétriques d'antenne d'émission et de réception. Les ellipses de polarisation des antennes d'émission et de réception sont affichées de chaque coté de l'image synthétisée.

# **4. Données du Convair-580**

Quatre images complexes SLC acquises par le Convair-580 ont été incluses dans le CD pour permettre à l'utilisateur de se familiariser avec PWS. Si les données sont utilisés pour créer de nouvelles représentations ou des travaux/produits dérives, l'utilisateur devra citer la source des données comme suit : © 2002 Government of Canada with permission from Canada Centre for Remote Sensing at Natural Resources Canada.

# **5. Références**

Cloude R. and E. Pottier (1996) A review of target decomposition theorems in radar polarimetry, IEEE Trans. Geoscience Remote Sensing., Vol. 34, No. 2, pp. 498-518

Gray, L., P. W. Vachon, C.E. Livingstone and T. I. Lukowski, (1990) Synthetic aperture radar calibration using reference reflectors, IEEE Transactions on Geoscience and Remote Sensing, Vol. 28, pp. 374-383.

Livingstone C. E., A. L. Gray, R. K. Hawkins, P. W. Vachon, T. I. Lukowski and M. LaLonde (1995) The CCRS airborne SAR systems: Radar for remote sensing research, CJRS, Vol. 21, No. 4, pp. 468-491

Swartz, A.A., H.A. Yueh, J.A. Kong, L.M. Novak and R.T. Shin (1998) Optimal polarizations for achieving maximum contrast in radar images, Journal of Geophysical Research, Vol. 93, No. B12, pp. 15252-15260

Touzi, R. (2007), "Target scattering decomposition in terms of roll invariant target parametes", *IEEE TGRS*, Vol. 45, No.1, pp. 73-84, Jan. 2007

Touzi, R. and Charbonneau, F. (2004), "The PWS: a friendly tool for an effective analysis of polarimetric RADARSAT-2 data", Canadian Journal of Remote

Sensing, Special issue on RADARSAT-2, June 2004

Touzi, R.; Raney, R.K.; Charbonneau, F (2004).; On the use of permenent symmetric scatterers for ship chracterization, IEEE Transactions on Geoscience and Remote Sensing, Vol. 42, No.10, pp.2392-2045

Touzi, R. and F. Charbonneau (2002) Characterization of target symmetric scattering using polarimetric SARs, IEEE Transactions on Geoscience and Remote Sensing, Vol. 40, No.11, pp.2507-2516.

Touzi, R., C.E. Livingstone, J.R.C. Lafontaine and T.I. Lukowski (1993) Consideration of antenna gain and phase patterns for calibration of polarimetric SAR data, IEEE Transactions on Geoscience and Remote Sensing, Vol. 31, No.6, pp.1132-1145.

Touzi, R., S. Goze, T. Le Toan, A. Lopes, and E. Mougin (1992) Polarimetric discriminators for SAR images, IEEE Trans. Geoscience Rem. Sens., Vol. 30, No. 5, pp. 973-980

Touzi, R. (1992) Extraction of point target response characteristics from complex SAR data, IEEE Transactions on Geoscience and Remote Sensing, Vol. 30, No.6, pp.1158-1161.

S. H. Bickel and R. T. Bates, "Effects of magneto-ionic propagation on the polarization scattering matrix," *Proc. IEEE*, vol. 53, no. 8, pp. 1089–1091, Aug. 1965.